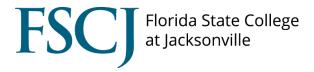

# **Tutorial: Migrate a Recorded Canvas Conference Video to Studio**

# Step 1

Go to your recorded Conference video, click the down arrow, then, click "Video."

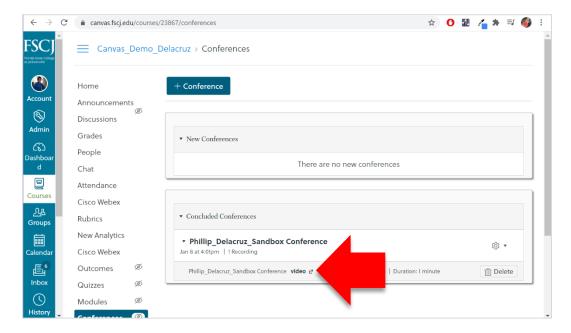

#### Step 2

A new web tab with the video will open. Right-click the video, then click "Save video as" and save the video to your computer in a place that you would remember to retrieve it from later.

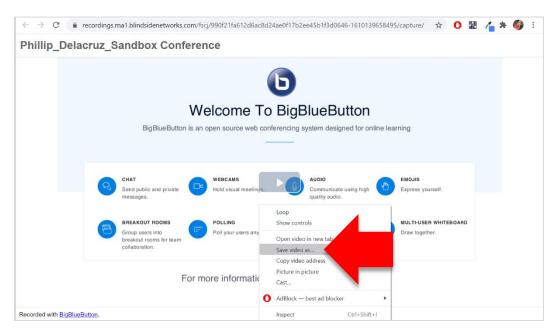

### Step 3

Go to your Studio page in Canvas [1]. Click "Add" [2] to select the video to upload to Studio.

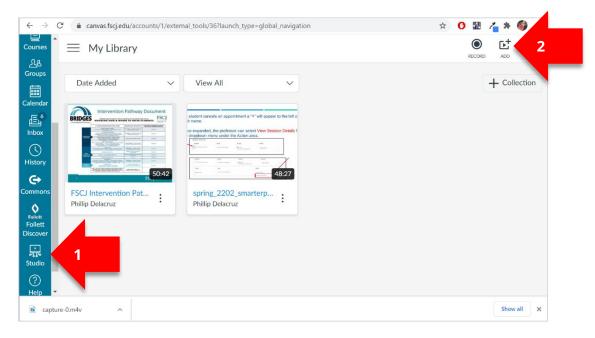

## Step 4

Click "Browse Files" and then select the video that you saved earlier. The video will now upload to your Studio page.

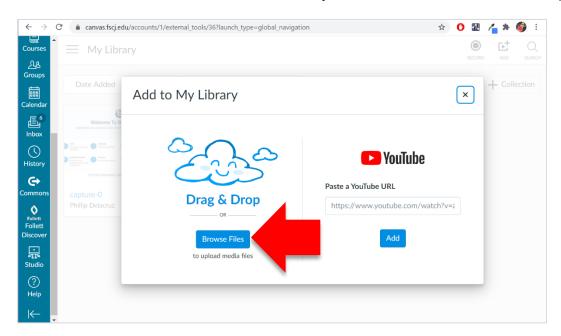

#### Additional questions?

Find additional answers on this topic at this link: <a href="https://canvas.fscj.edu/courses/123/pages/how-to-record-a-conference?module\_item\_id=4061">https://canvas.fscj.edu/courses/123/pages/how-to-record-a-conference?module\_item\_id=4061</a>. For further questions, please reach out to your Faculty Development Specialists (Contact info can be found on this page: <a href="https://training.fscj.edu/resources/frc">https://training.fscj.edu/resources/frc</a>).